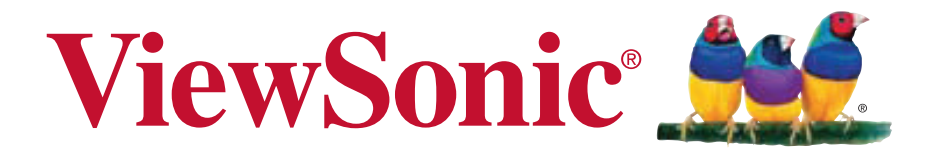

## **ViewPad E70/G70**

使用手册 (简中)

**User Guide Guide de l'utilisateur Guía del usuario Bedienungsanleitung Gebruikshandleiding Guia do usuário Руководство пользователя** 使用手冊 ( 繁中 )

Model No. VS14572

## **Compliance Information**

### **FCC NOTICE**

The following statement applies to all products that have received FCC approval. Applicable products bear the FCC logo, and/or an FCC ID in the format FCC ID: GSS-VS14572 on the product label.This device complies with part 15 of the FCC Rules. Operation is subject to the following two conditions: (1) This device may not cause harmful interference, and (2) This device must accept any interference received, including interference that may cause undesired operation. This mobiledevice has been tested and found to comply with the limits for a Class B digital device, pursuant to Part 15 of the FCC Rules. These limits are designed to provide reasonable protection against harmful interference in a residential installation. This equipment generates, uses and can radiate radio frequencyenergy and, if not installed and used in accordance with the instructions, may cause harmful interferenceto radio communications.

However, there is no guarantee that interference will not occur in a particular installation. If this equipment does cause harmful interference to radio or television reception, which can be determined by turning the equipment off and on, the user is encouraged to try to correct the interference by one or more of the following measures

- Reorient or relocate the receiving antenna.
- Increase the separation between the equipment and receiver.
- Connect the equipment into an outlet on a circuit different from that to which the receiver is connected.
- onsult the dealer or an experienced radio/TV technician for help.

Changes or modifications not expressly approved by the party responsible for compliance could void theuser's authority to operate the equipment. The antenna(s) used for this transmitter must not be colocated or operating in conjunction with any otherantenna or transmitter.

#### **FCC SAR information**

FCC Radiation Exposure Statement

This equipment complies with FCC RF radiation exposure limits set forth an uncontrolled environment. This transmitter must not be co-located or operating in conjunction with any other antenna or transmitter.

The device was tested and complies to measurement standards and procedures specified in FCC OET Bulletin 65, Supplement C

#### **RF Exposure Information (SAR)**

This device meets the government's requirements for exposure to radio waves. This device is designed and manufactured not to exceed the emission limits for exposure to radio frequency (RF) energy set by the Federal Communications Commission of the U.S. Government.

The exposure standard employs a unit of measurement known as the Specific Absorption Rate, or SAR. The SAR limit set by the FCC is 1.6W/kg. Tests for SAR are conducted using standard operating positions accepted by the FCC with the EUT transmitting at the specified power level in different channels.

The highest SAR value for the device as reported to the FCC is 0.373W/kg when placed next to the body.

The FCC has granted an Equipment Authorization for this device with all reported SAR levels evaluated as in compliance with the FCC RF exposure guidelines. SAR information on this device is on file with the FCC and can be found under the Display Grant section of www.fcc.gov/oet/ea/fccid after searching on FCC ID: GSS-VS14572.

#### **Canada Statement**

This device complies with Industry Canada licence-exempt RSS standard(s). Operation is subject to the following two conditions: (1) this device may not cause interference, and (2) this device must accept any interference, including interference that may cause undesired operation of the device.

This Class B digital apparatus complies with Canadian ICES-003.

The County Code Selection feature is disabled for products marketed in the US/ Canada. For product available in the USA/ Canada markets, only channel 1~11 can be operated. Selection of other channels is not possible.

#### **IMPORTANT NOTE:**

#### **IC Radiation Exposure Statement**

This EUT is compliance with SAR for general population/uncontrolled exposure limits in IC RSS-102 and had been tested in accordance with the measurement methods and procedures specified in IEEE 1528.

### **CE Conformity for European Countries**

 $\epsilon$ 

The device complies with the EMC Directive 2004/108/EC and Low Voltage Directive 2006/95/EC, R&TTE Directive 1999/5/EC.

### **CE SAR Information**

THIS MOBILE DEVICE MEETS GUIDELINES FOR EXPOSURE TO RADIO WAVES. Your mobile device is a radio transmitter and receiver. It is designed not to exceed the limits for exposure to radio waves recommended by international guidelines. These guidelines were developed by the independent scientific organization ICNIRP and include safety margins designed to assure the protection of all persons, regardless of age and health.

The exposure guidelines for mobile devices employ a unit of measurement known as the Specific Absorption Rate or SAR. The SAR limit stated in the ICNIRP guidelines is 2.0 W/kg averaged over 10 grams of tissue. Test for body worn SAR, the positions of the device are at a minimum of 1.5 cm from the body with the device transmitting at its highest certified power level in all tested frequency bands. The actual SAR level of an operating device can be below the maximum value because the device is designed to use only the power required to reach the network. That amount changes depending on a number of factors such as how close you are to a network base station. The highest SAR value under the ICNIRP guidelines for use of the device at the body is 0.375 W/kg. Use of device accessories and enhancements may result in different SAR values. SAR values may vary depending on national reporting and testing requirements and the network band.

#### **Following information is only for EU-member states:**

The mark shown to the right is in compliance with the Waste Electrical and Electronic Equipment Directive 2002/96/EC (WEEE).

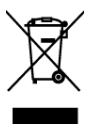

The mark indicates the requirement NOT to dispose the equipment as unsorted municipal waste, but use the return and collection systems according to local law. If the batteries, accumulators and button cells included with this equipment, display the chemical symbol Hg, Cd, or Pb, then it means that the battery has a heavy metal content of more than 0.0005% Mercury, or more than 0.002% Cadmium, or more than 0.004% Lead.

#### **European Union Regulatory Conformance**

The equipment complies with the RF Exposure Requirement 1999/519/EC, Council Recommendation of 12 July 1999 on the limitation of exposure of the general public to electromagnetic fields (0–300 GHz). This equipment meets the following conformance standards: EN50332-1/2, EN301489-1, EN301489-17, EN55022/24, EN62209-2, EN60950-1, EN300328 .

The device has been tested to comply with the Sound Pressure Level requirement laid down in the applicable EN 50332-1 and EN 50332-2 standards. Permanent hearing loss may occur if earphones or headphones are used at high volume for prolonged periods of time.

A pleine puissance, l'écoute prolongée du baladeur peut endommager l'oreille de l'utilisateur.

The conformity assessment procedure has been followed with the involvement of the following Notified Body:

PHOENIX TESTLAB

Identification mark:

This equipment may be operated in:

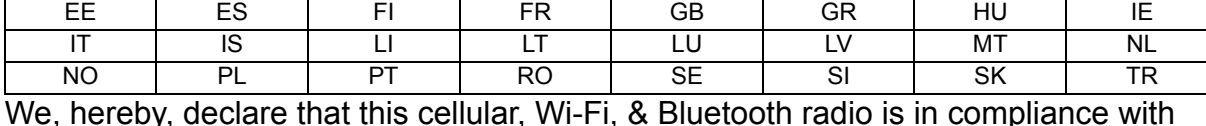

AT | BE | BG | CH | CY | CZ | DE | DK

We, hereby, declare that this cellular, Wi-Fi, & Bluetooth radio is in compliance with the essential requirements and other relevant provisions of Directive 1999/5/EC.

#### **Products with 2.4-GHz Wireless LAN Devices France**

For 2.4-GHz wireless LAN operation of this product, certain restrictions apply. This equipment may use the entire-2400-MHz to 2483.5-MHz frequency band (channels 1 through 13) for indoor applications. For outdoor use, only 2400-2454 MHz frequency band (channels 1-9) may be used. For the latest requirements, see http://www.arttelecom.fr.

#### **Caution:**

Risk of explosion if battery replaced aced by an incorrect type. Dispose of used batteries according to the instructions.

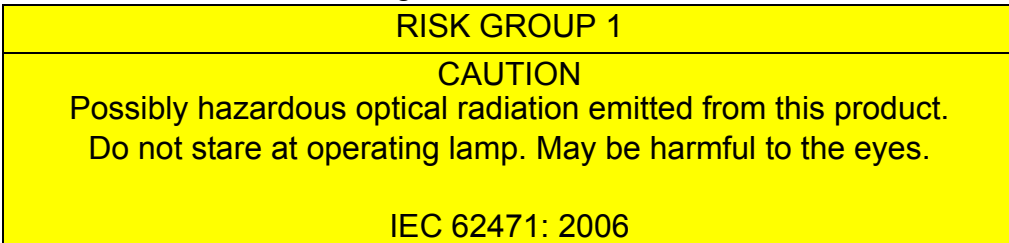

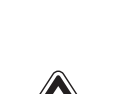

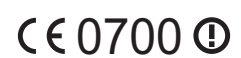

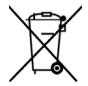

## **Declaration of RoHS Compliance**

This product has been designed and manufactured in compliance with Directive 2002/ 95/EC of the European Parliament and the Council on restriction of the use of certain hazardous substances in electrical and electronic equipment (RoHS Directive) and is deemed to comply with the maximum concentration values issued by the European Technical Adaptation Committee (TAC) as shown below:

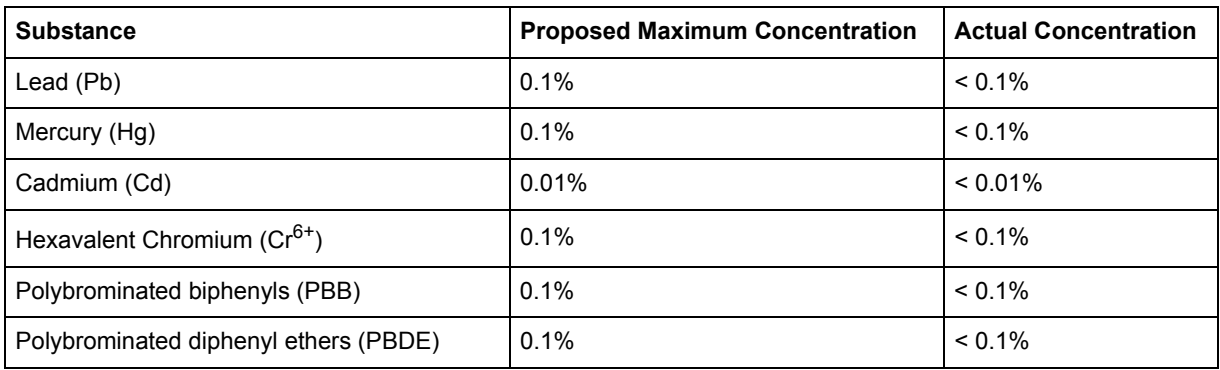

Certain components of products as stated above are exempted under the Annex of the RoHS Directives as noted below:

Examples of exempted components are:

- 1. Mercury in compact fluorescent lamps not exceeding 5 mg per lamp and in other lamps not specifically mentioned in the Annex of RoHS Directive.
- 2. Lead in glass of cathode ray tubes, electronic components, fluorescent tubes, and electronic ceramic parts (e.g. piezoelectronic devices).
- 3. Lead in high temperature type solders (i.e. lead-based alloys containing 85% by weight or more lead).
- 4. Lead as an allotting element in steel containing up to 0.35% lead by weight, aluminium containing up to 0.4% lead by weight and as a cooper alloy containing up to 4% lead by weight.

## **Important Safety Instructions**

- 1. DO NOT place objects on top of the ViewPad, as objects may scratch the screen.
- 2. DO NOT expose the ViewPad to dirty or dusty environments.
- 3. DO NOT place the ViewPad on an uneven or unstable surface.
- 4. DO NOT insert any foreign objects into the ViewPad.
- 5. DO NOT expose the ViewPad to strong magnetic or electrical field.
- 6. DO NOT expose the ViewPad to direct sunlight as it can damage the LCD Screen. Keep it away from heat sources.
- 7. Do not store your device in temperatures higher than 50°C (122°F). The operating temperature for this device is from 0°C (32°F) to 35°C (95°F).
- 8. DO NOT use the ViewPad in the rain.
- 9. Please check with your Local Authority or retailer for proper disposal of electronic products.
- 10. The ViewPad and the adapter may produce some heat during normal operation or charging. DO NOT leave the ViewPad on your lap to prevent discomfort or injury from heat exposure.
- 11. POWER INPUT RATING: Refer to the rating label on the ViewPad and be sure that the power adapter complies with the rating. Only use accessories specified by the manufacturer.
- 12. DO NOT use a pen or any sharp object to tap the screen.
- 13. Clean the touch screen with a soft cloth. If needed, dampen the cloth slightly before cleaning. Never use abrasives or cleaning solutions.
- 14. Always power off the ViewPad to install or remove external devices that do not support hot-plug.
- 15. Disconnect the ViewPad from an electrical outlet and power off before cleaning the ViewPad.
- 16. DO NOT disassemble the ViewPad, only a certified service technician should perform repair.
- 17. The ViewPad has apertures to disperse heat. DO NOT block the ViewPad ventilation, the ViewPad may become hot and malfunction as a result.
- 18. Risk of explosion if battery replaced aced by an incorrect type. Dispose of used batteries according to the instructions.
- 19. Users have to use the connection to USB interfaces with USB 2.0 version or higher.
- 20. PLUGGABLE EQUIPMENT, the socket-outlet shell be installed near the equipment and shall be easily accessible.

## **Copyright Information**

Copyright © ViewSonic® Corporation, 2012. All rights reserved.

Android is a trademark of Google Inc. Use of this trademark is subject to Google Permissions.

This product has an Android™ platform based on Linux, which can be expanded by a variety of JME-based application SW.

All products used in this device and trademarks mentioned herein are trademarks or registered trademarks of their respective owners.

Google™, the Google logo, Android™, the Android logo and Gmail™ are trademarks of Google Inc. Use of this trademark is subject to Google Permissions.

Wi-Fi and the Wi-Fi CERTIFIED logo are registered trademarks of the Wireless Fidelity Alliance.

microSD™ is a trademark of SD Card Association.

Bluetooth and the Bluetooth logo are trademarks owned by Bluetooth SIG, Inc. Java, JME and all other Java-based marks are trademarks or registered trademarks of Sun Microsystems, Inc. in the United States and other countries.

The prediction engine of the input method is TOUCHPAL, provided by COOTEK. DataViz and RoadSync are registered trademarks of DataViz, Inc. All rights reserved. DataViz and Documents To Go are trademarks or registered trademarks of DataViz,

Inc. All rights reserved.

Word To Go™, Sheet To Go®, Slideshow To Go®, PDF To Go® and icons are trademarks or registered trademarks of DataViz, Inc. All rights reserved.

Disclaimer: ViewSonic Corporation shall not be liable for technical or editorial errors or omissions contained herein; nor for incidental or consequential damages resulting from furnishing this material, or the performance or use of this product.

In the interest of continuing product improvement, ViewSonic Corporation reserves the right to change product specifications without notice. Information in this document may change without notice.

No part of this document may be copied, reproduced, or transmitted by any means, for any purpose without prior written permission from ViewSonic Corporation.

### **Intellectual Property Right Information**

Right to all technologies and products that comprise this device are the property of their respective owners:

This product has an Android platform based on Linux, which can be expanded by a variety of Java-Script-based application SW.

Google, the Google logo, Android, the Android logo, Gmail, and YouTube are trademarks of Google Inc.

Bluetooth and the Bluetooth logo are trademarks owned by Bluetooth SIG, Inc. Java, JME and all other Java-based marks are trademarks or registered trademarks of Sun Microsystems, Inc. in the United States and other countries. microSD is a trademark of SD Card Association.

The prediction engine of the input method is TOUCHPAL, provided by COOTEK.

## **Product Registration**

To meet your future needs, and to receive any additional product information as it becomes available, please register your product on the Internet at: www.viewsonic.com.

## **For Your Records**

Product Name: Model Number: Document Number: Serial Number: Purchase Date: ViewPad E70/G70 VS14572  $\mathcal{L}_\text{max}$  and  $\mathcal{L}_\text{max}$  and  $\mathcal{L}_\text{max}$  and  $\mathcal{L}_\text{max}$ 

ViewPad E70/G70\_UG\_ENG Rev. 1a 01-10-12  $\mathcal{L}_\text{max}$  and  $\mathcal{L}_\text{max}$  and  $\mathcal{L}_\text{max}$  and  $\mathcal{L}_\text{max}$ 

#### **Product disposal at end of product life**

ViewSonic respects the environment and is committed to working and living green. Thank you for being part of Smarter, Greener Computing. Please visit ViewSonic website to learn more.

USA & Canada: http://www.viewsonic.com/company/green/recycle-program/ Europe: http://www.viewsoniceurope.com/uk/kbase/article.php?id=639 Taiwan: http://recycle.epa.gov.tw/recycle/index2.aspx

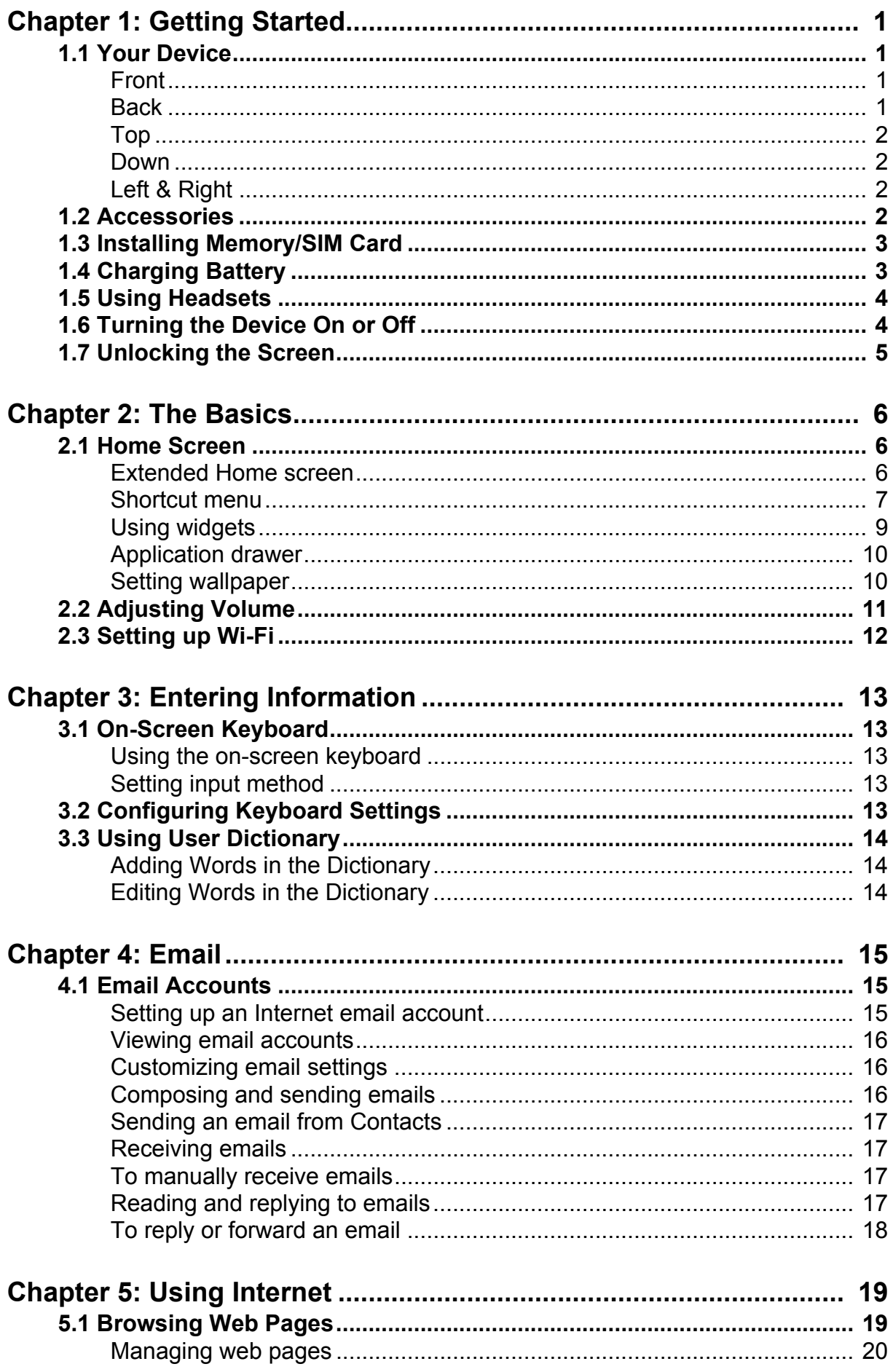

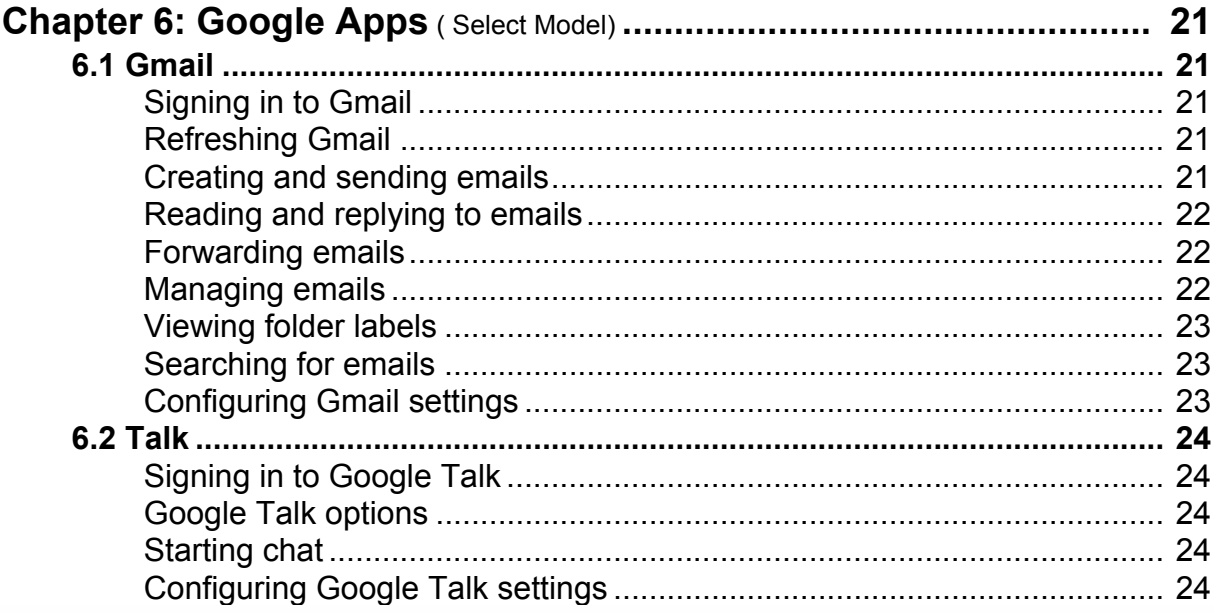

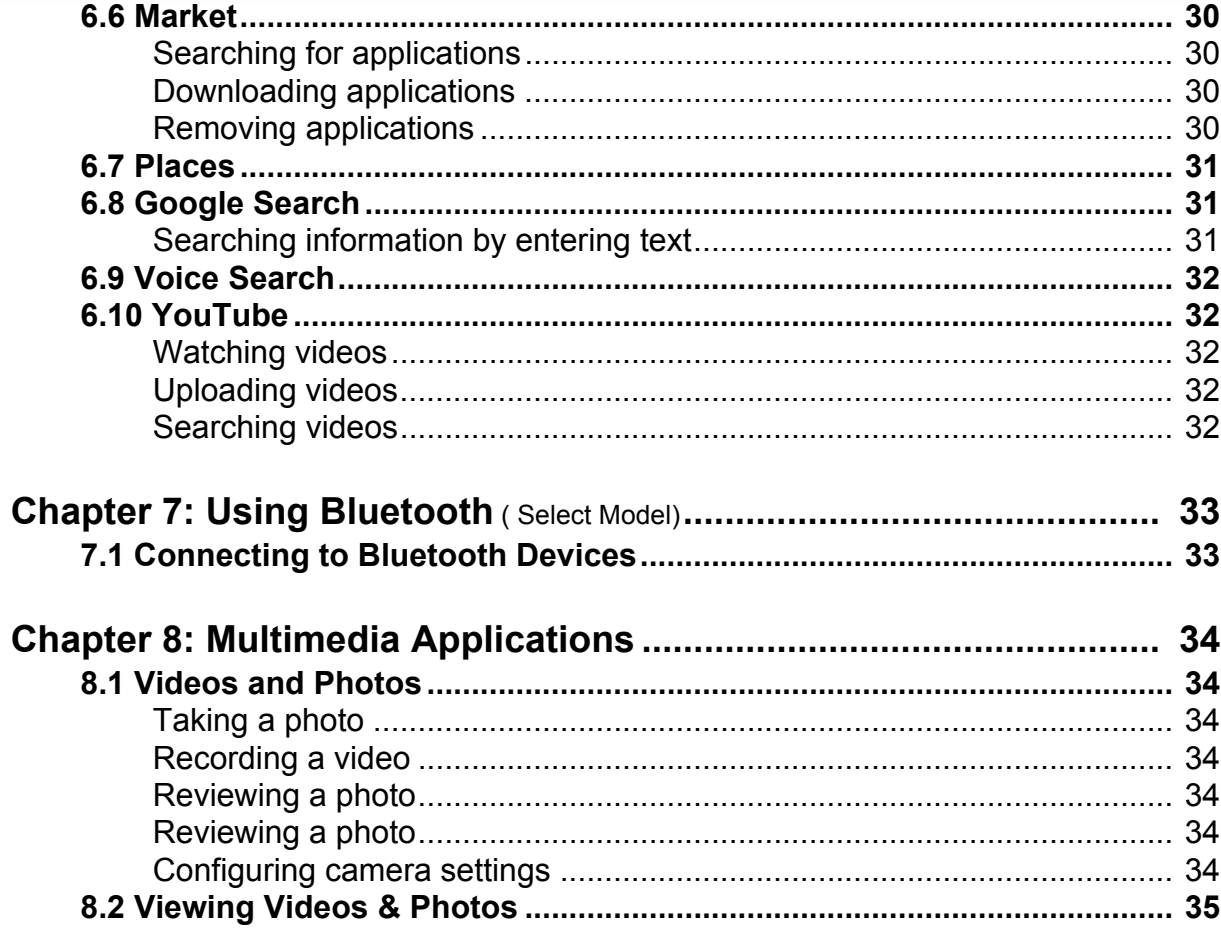

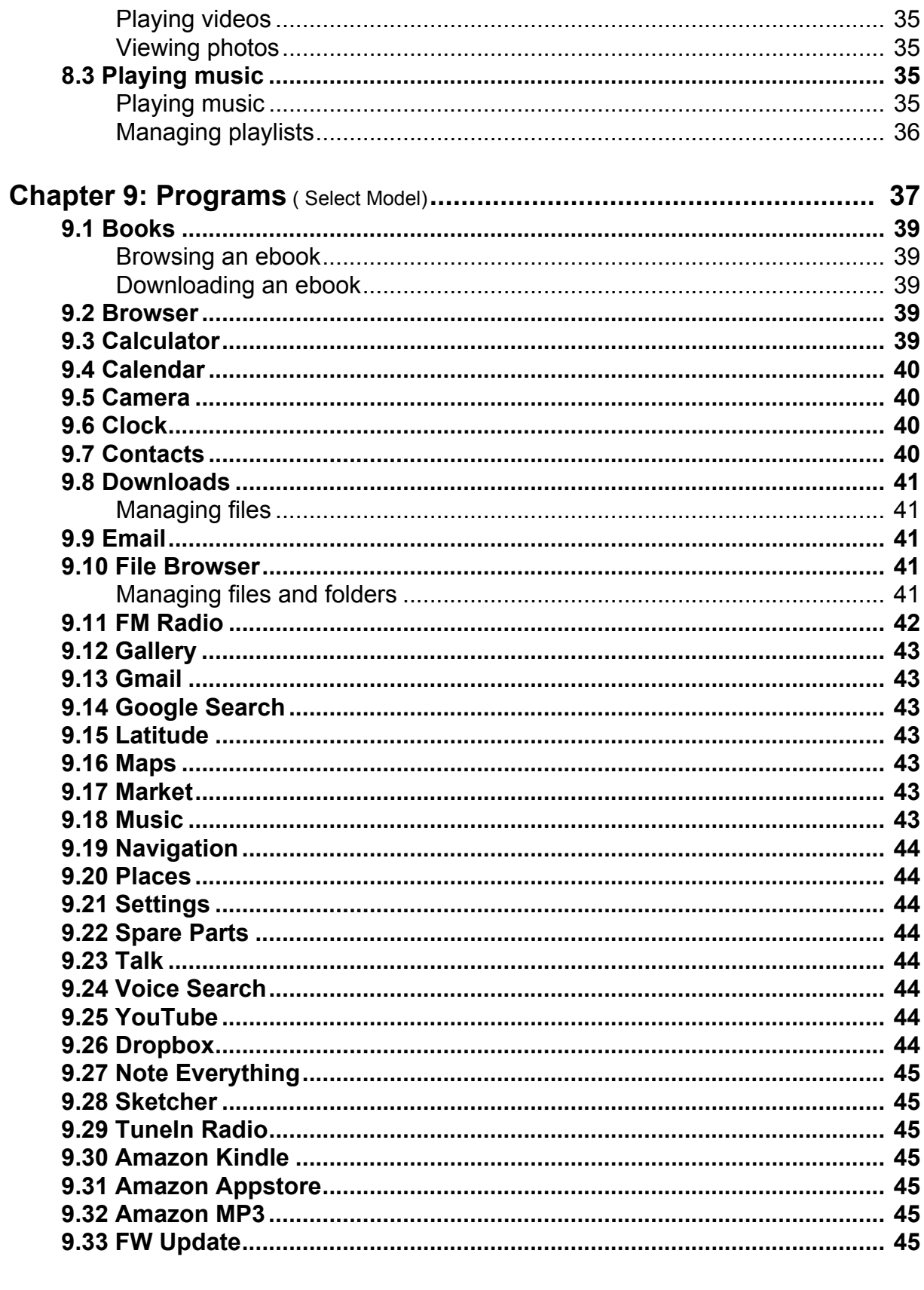

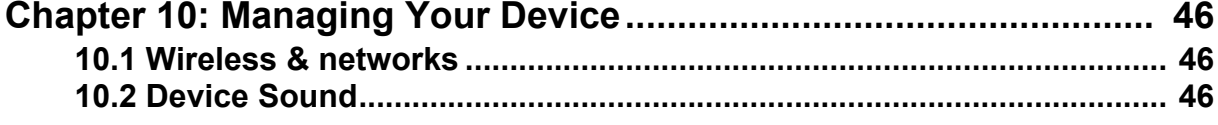

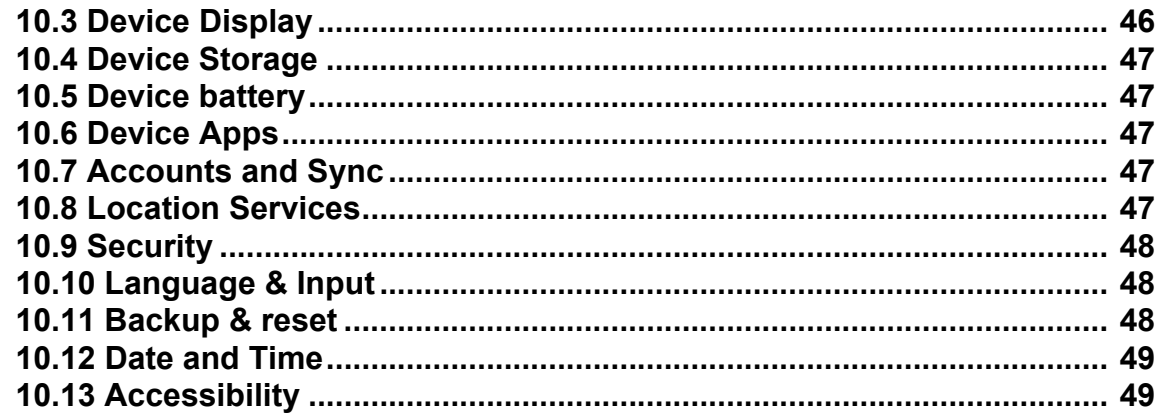

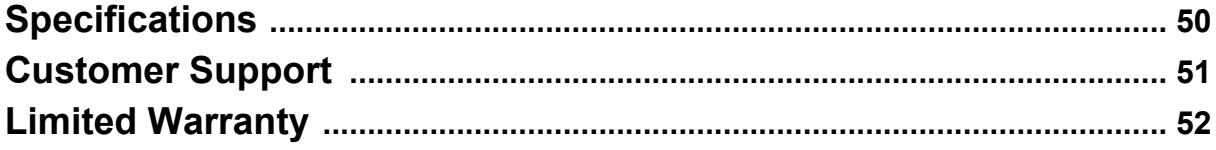

# **Chapter 1: Getting Started**

## **1.1 Your Device**

**Front**

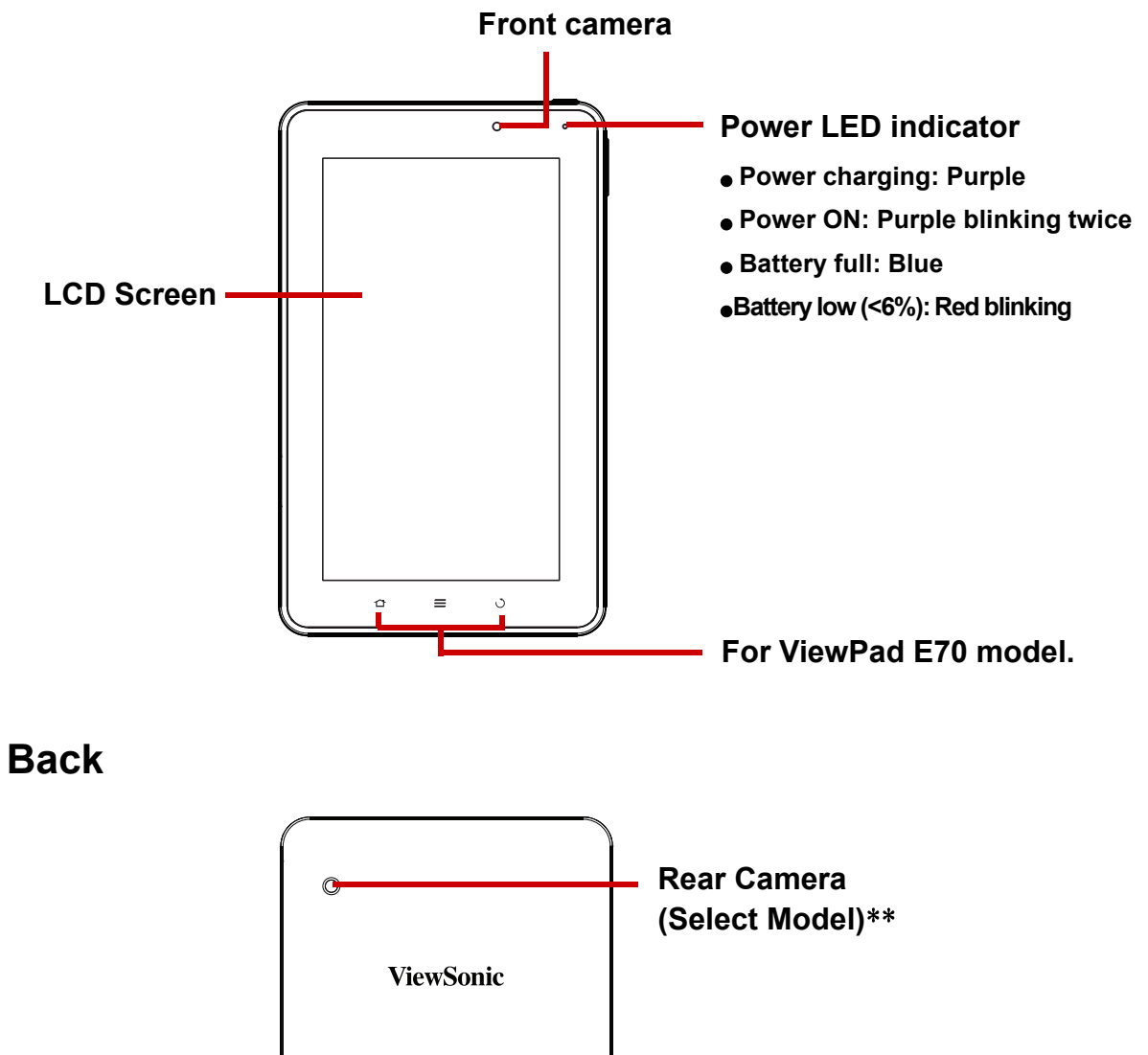

\*\* **For ViewPad G70 model.**

**EXAMPLE OF CONTRACT CONTRACT CONTRACT** 

**Top**

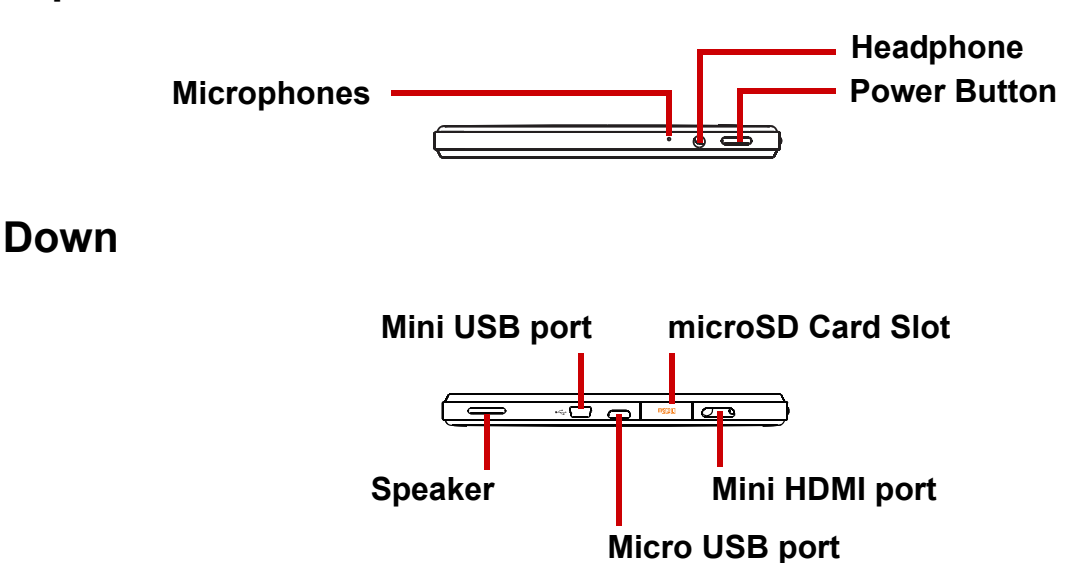

#### **NOTE:**

- 1. Mini USB port is only for host mode: Support keyboard, mouse and memory stick which are under 500mA usage devices.
- 2. Micro USB port is only for device mode link to computer and power charging.

## **Left & Right**

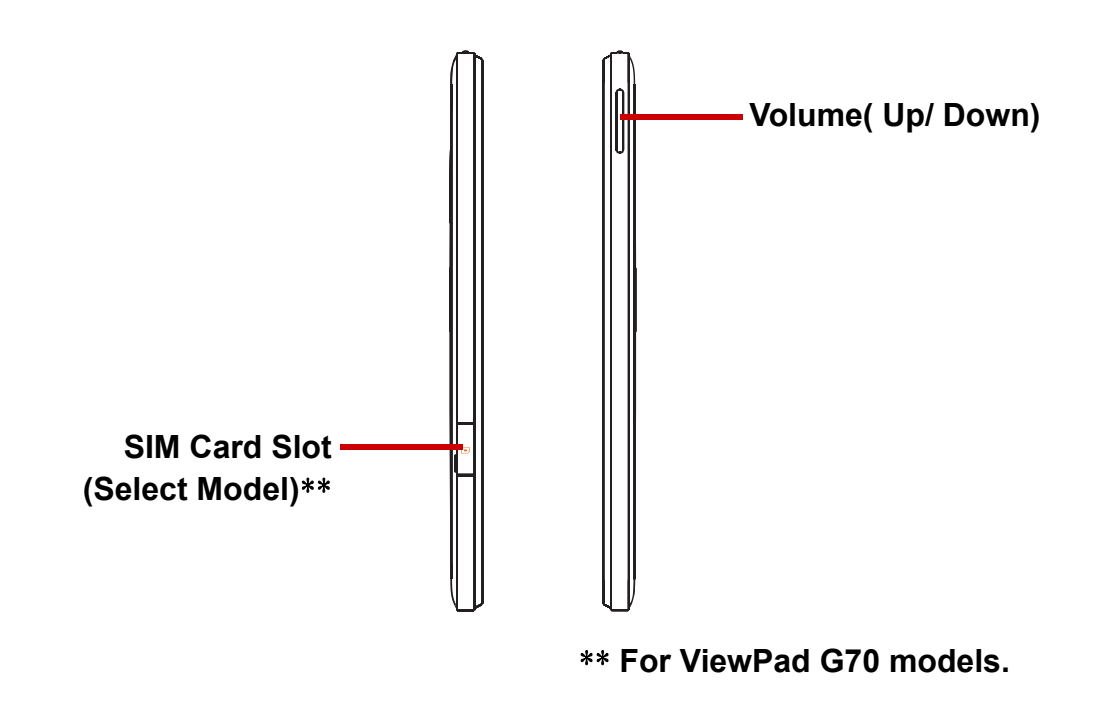

## **1.2 Accessories**

Your package comes with the following items. If any of them is missing, please contact your retailer.

• ViewPad 7"

- AC adapter and plugs
- Quick Start Guide
- Compliance information

## **1.3 Installing microSD/SIM Card**

You need a microSD<sup>®</sup> card to store photos, music, videos, and other data.

### **To install the microSD card**

- 1. Open the card cover.
- 2. Insert the microSD card as shown. Make sure the gold contacts are facing down.

#### **To remove the microSD card**

- 1. For safe removal, tap **HH** > Settings > **Storage** > **Unmount microSD card**.
- 2. Open the card cover.
- 3. Push to eject the microSD card from the slot.
- **NOTE:** Do not remove the microSD card while the device is turned on. Sudden removal of the microSD card may cause data loss or unpredictable system hang up.

#### **To install the SIM card ( select model )**

- 1. Open the card cover.
- 2. Insert the SIM card as shown. Make sure the gold contacts are facing down.

#### **To remove the SIM card**

- 1. Open the card cover.
- 2. Push to eject the SIM card from the slot.
- 3. Close the card cover.

**NOTE:** Do not remove the SIM card while the device is turned on. Sudden removal of the SIM card may cause data loss or unpredictable system hang up.

## **1.4 Charging Battery**

The battery is only partially charged. To fully charge the battery, charge it for 3 hours.

#### **Charge the battery**

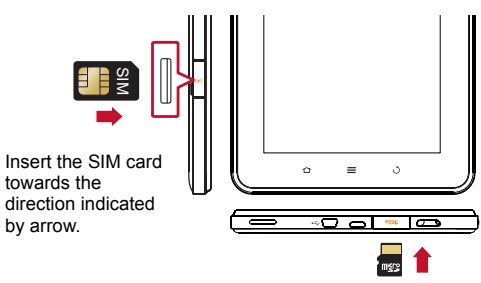

Insert the microSD card towards the direction indicated by arrow.

- 1. Connect one end of the AC adaptor to the Micro USB port of the device.
- 2. Plug the other end of the AC adaptor to the wall outlet to start charging.

When the battery is charging and the device is turned on,

the  $\blacksquare$  icon is displayed on the status bar. When the

battery is fully charged, the  $\Box$  icon is displayed on the status bar.

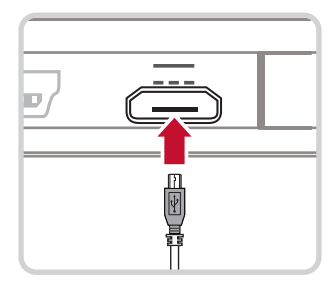

**NOTE:** The LED indicator will turn to blue when fully power charged.

## **1.5 Using Headsets**

For hands-free conversation or listening to music, plug a headset to the headset jack. **NOTE:**

- When using a headset, your ability to hear outside sounds may be limited. Do not use headset if it will endanger you.
- When using a headset, do not set the volume to its maximum as it may damage your hearing.

## **1.6 Turning the Device On or Off**

After installing the memory card and charging the battery, the device is ready to be turned on.

#### **To turn on your device**

Press and hold the **Power** button until the device blinking purple twice.

### **To turn off your device**

- 1. Press and hold the **Power** button for 5 seconds.
- 2. A pop-up window appears, tap **OK** to confirm.

### **To set your device to Sleep mode**

To set the device to sleep mode, press the **Power** button. This will turn the display off.

To turn the display on, press the **Power** button again.

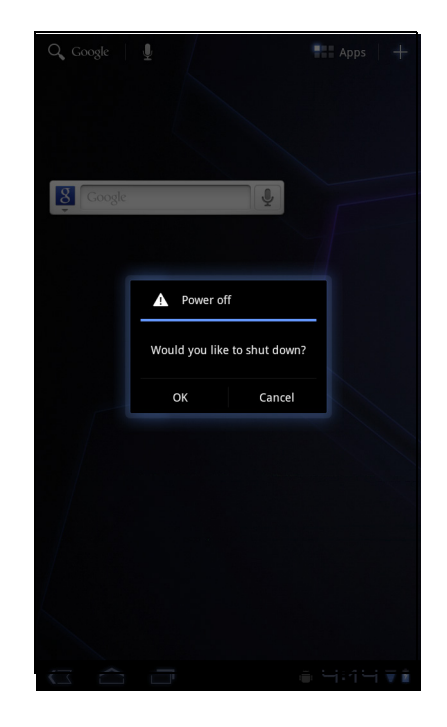

## **1.7 Unlocking the Screen**

By default, the screen automatically locks after a period of inactivity. You can set the length of time until the screen locks.

#### **To unlock the screen**

- 1. Press the **Power** button to turn on the display from Sleep mode.
- 2. Tap  $\bigcap$  and drag the middle circle ( $\bigcirc$ ) to  $\bigcap$  to unlock the screen.

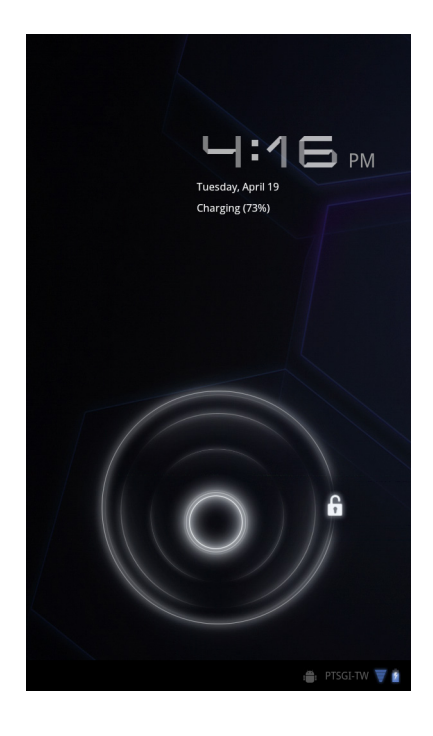

# **Chapter 2: The Basics 2.1 Home Screen**

From the Home screen, you can quickly access common features and view notifications of received messages, battery and connection status.

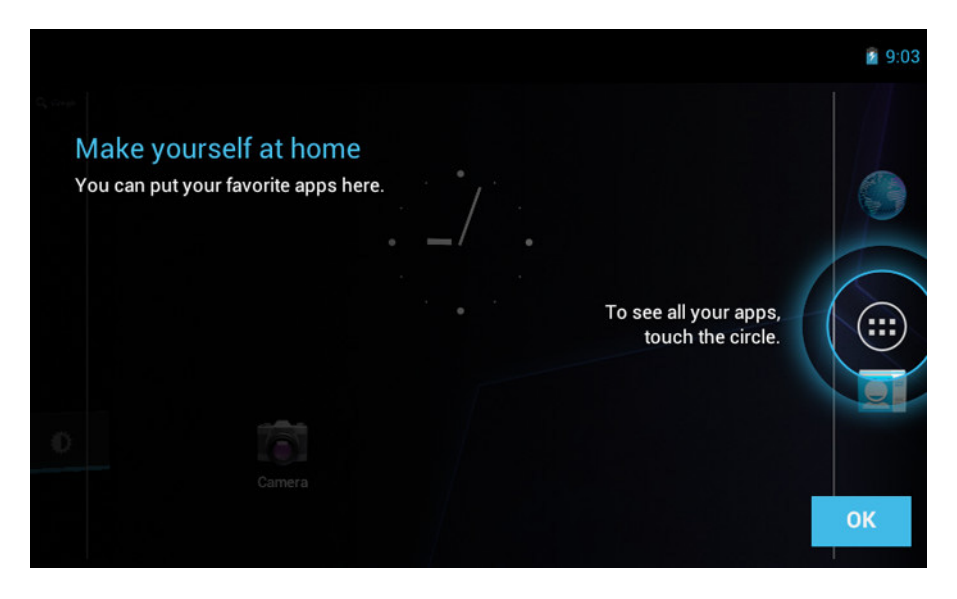

## **Extended Home screen**

Swipe your finger to the left or right across the Home screen.

The two extensions to the left and to the right of the Home screen provide more space for icons, widgets, shortcuts, and other items.

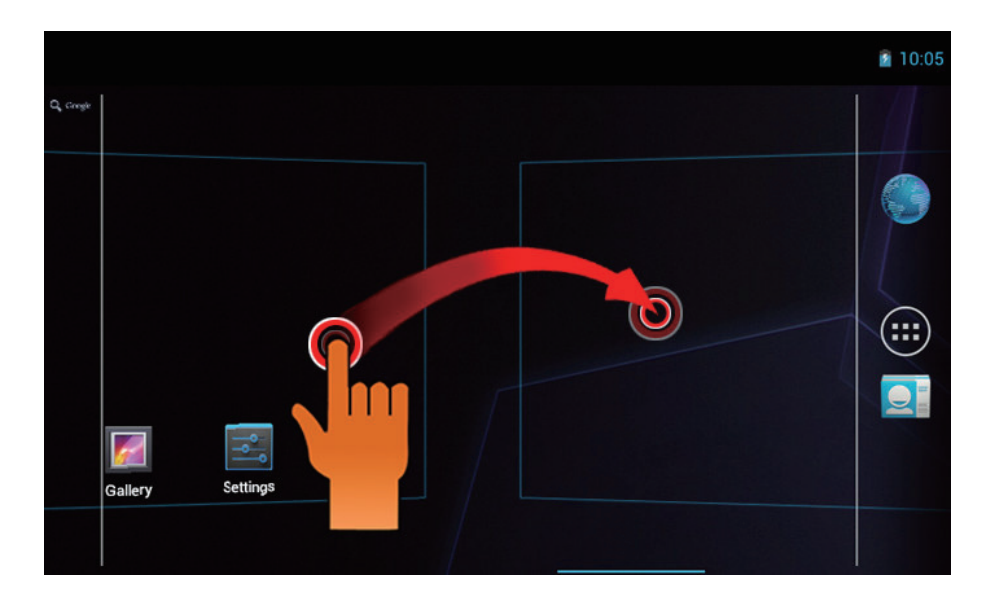

## **Shortcut menu**

The shortcut menu allows you to easily access an application from the Home screen. To open an application, tap an icon.

### **Customizing shortcut menu**

Home screen: Tap **H** You can add apps and widgets to your home screen.

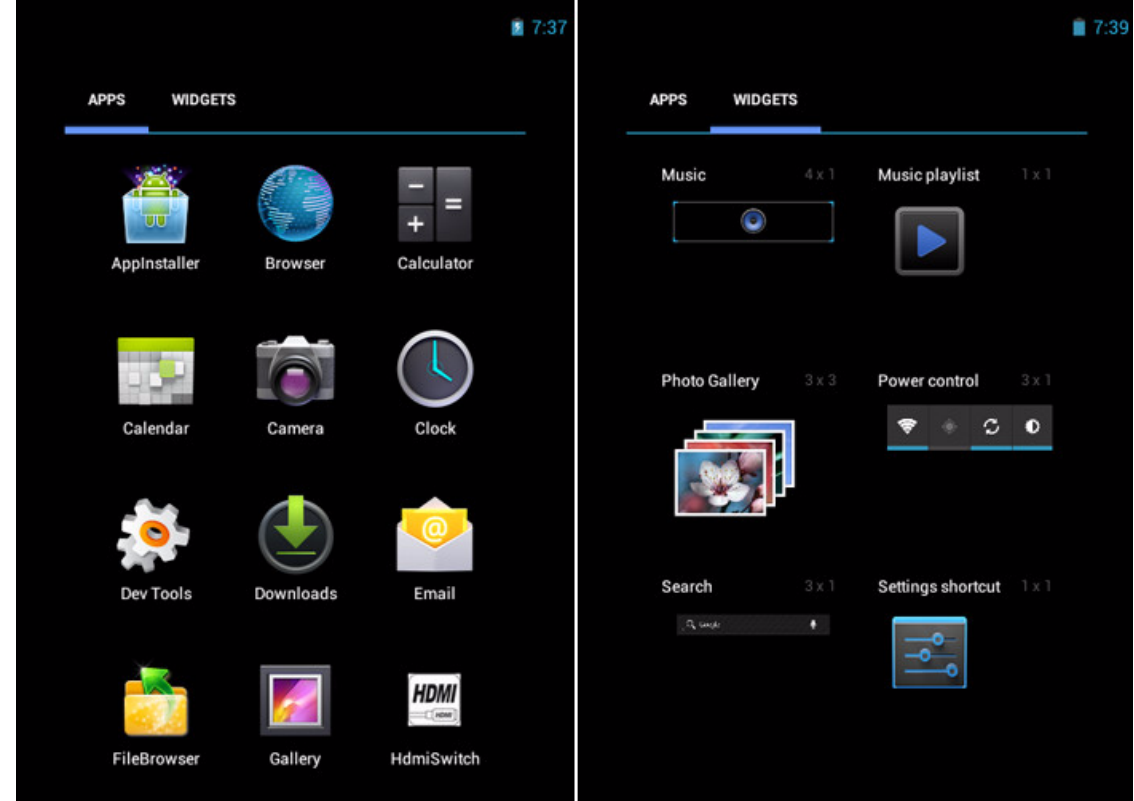

Touch & hold to move icon.

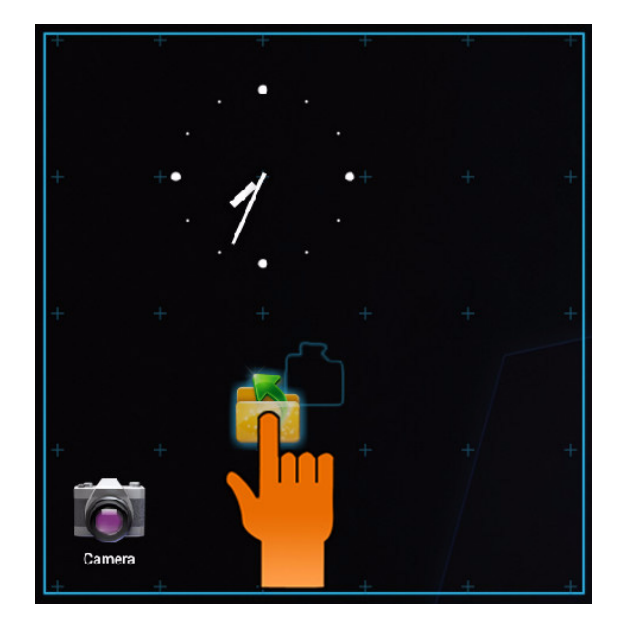

From this screen, you can add items to all home screen panels.Use panels to organize your Widgets and Apps.

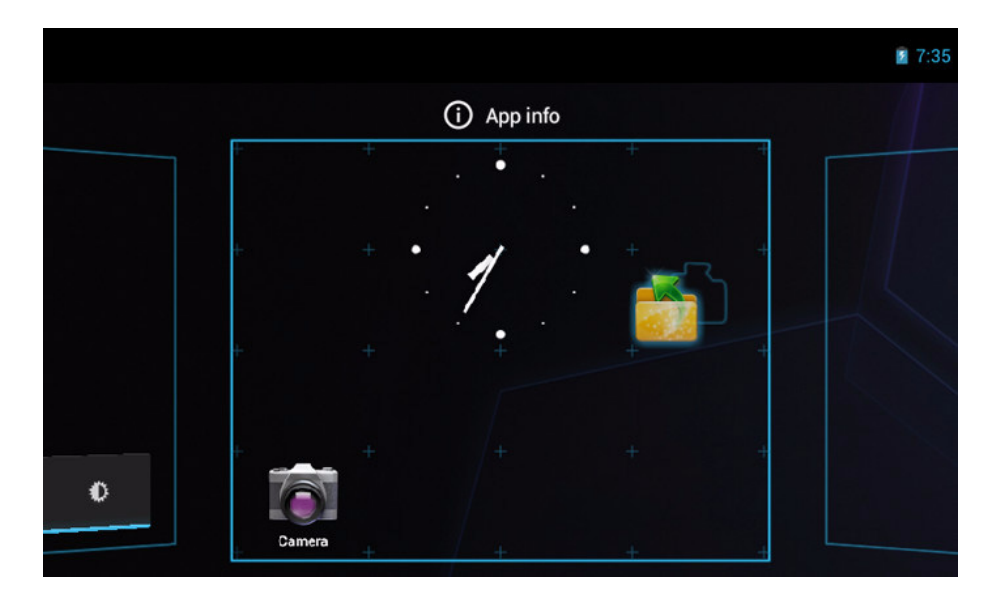

To move or delete something, touch and hold on the icon, then drag it to another panel or to the trash at  $\sim$  of the screen.

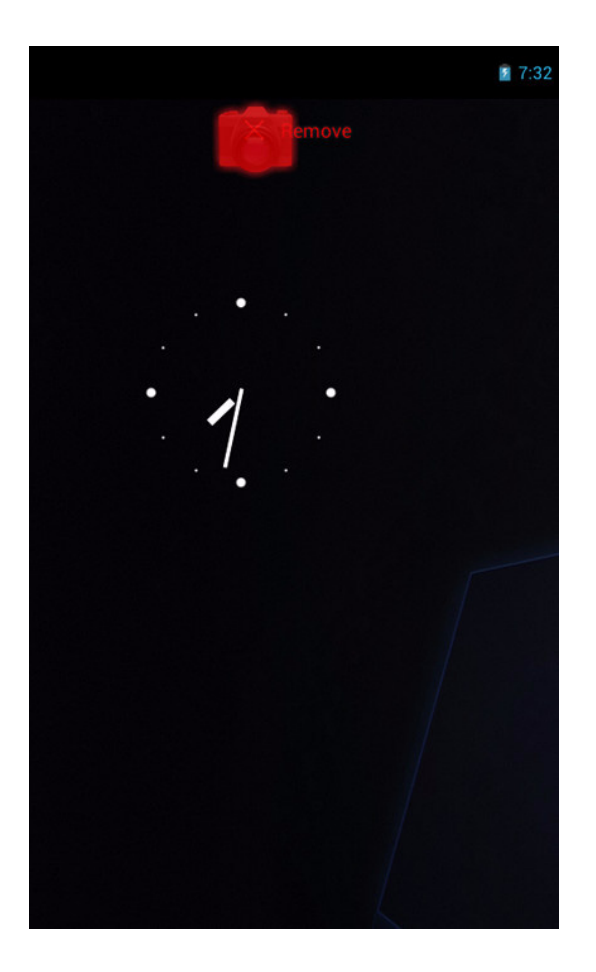

## **Using widgets**

Save time with live updates right on the Home screen and get all your personalized updates in one place.

You may add and customize the Widgets on the Home screen as you like.

- 1. From the Home screen, tap  $\mathbf{H}$ . All available widgets are displayed.
- 2. To add widget, drag the widget icon to the specific Home screen.

#### **To remove widgets:**

- 1. From the Home screen, tap and hold the desired widget. The  $\mathbf{\times}$  Remove icon appears on the top right of the Home screen.
- 2. Drag the widget to  $\mathbf{\times}$  Remove icon to delete it from the Home screen.

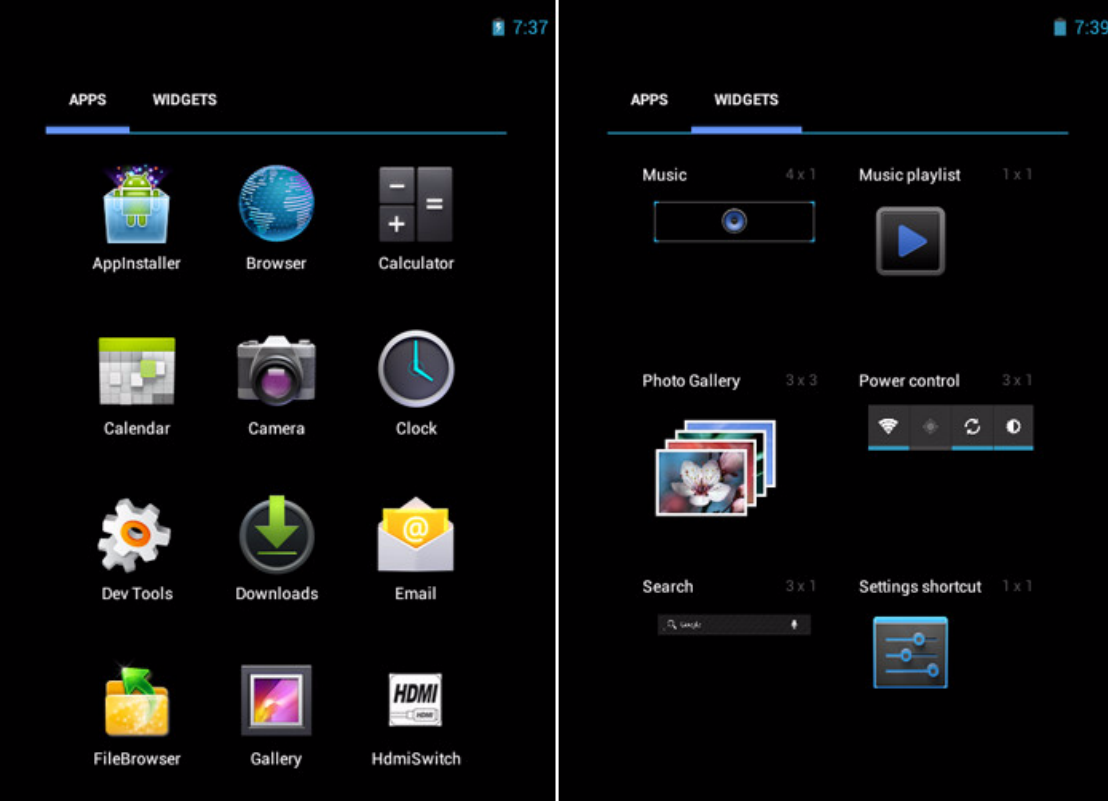

## **Application drawer**

The Application Drawer contains all applications and settings. Tap  $\Box$  to open the menu.

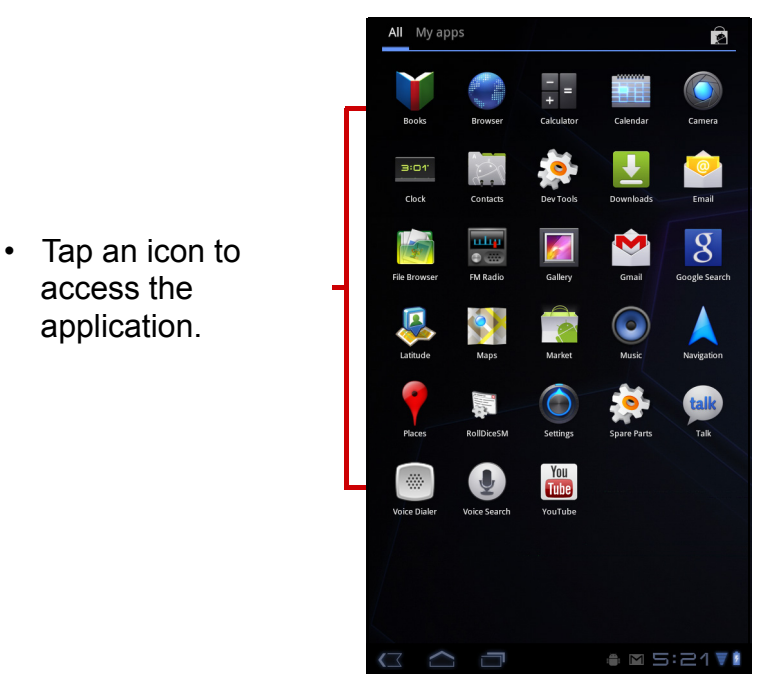

## **Setting wallpaper**

Wallpapers : Long press on empty space on desktop or tap **[Menu / Wallpaper]** to change your wallpaper.

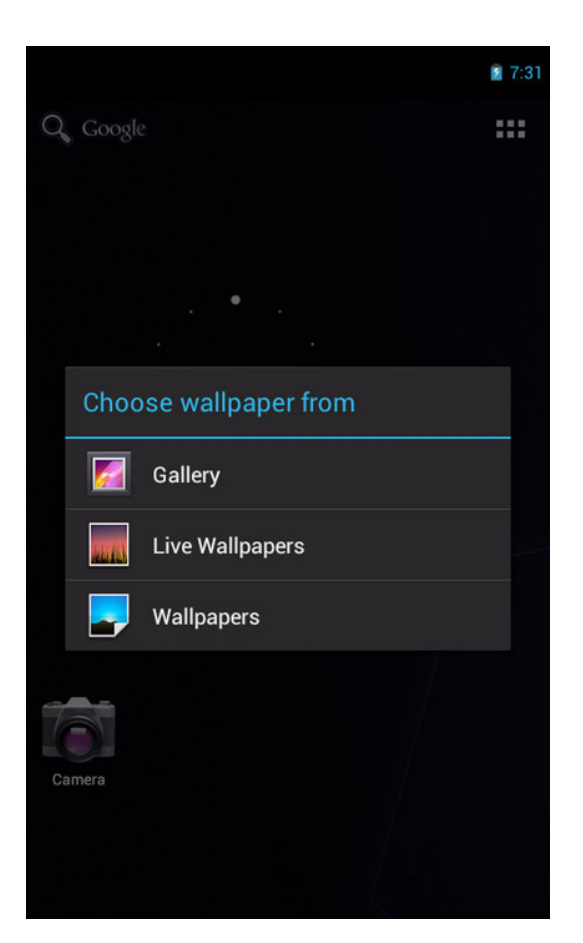

# **2.2 Adjusting Volume**

This device features three types of volume which can be adjusted separately:

- **Ringer volume**: Set the volume for notifications.
- **Media volume:** Set the volume for music and videos.
- **Alarm volume**: Set the volume for alarms.

### **To adjust the volume**

- 1. From the Home screen, tap > **Settings** > **Sound**.
- 2. Tap **Volume**.
- 3. To adjust the volume, do either of the following:
	- a. Drag the respective volume slider to adjust the volume.
	- b. Press the volume button to adjust the volume. **NOTE:** When the device is set to silent mode, all sounds are turned off except media and alarm.
- 4. Tap **OK** to save your settings.

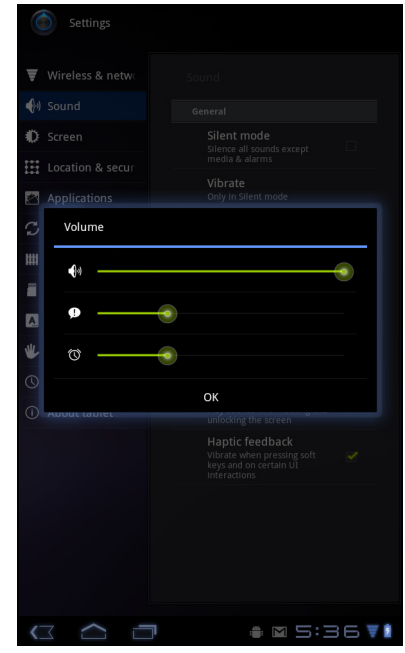

# **2.3 Setting up Wi-Fi**

You need to connect to a wireless network before surfing the Internet or using the related applications that require internet connection.

#### **To turn Wi-Fi on or off**

- 1. From the Home screen, tap  $\mathbf{H}$  > Settings > Wi-Fi.
- 2. Tap **Wi-Fi** to turn Wi-Fi function on or off..

### **To connect to a Wi-Fi network**

- 1. Turn Wi-Fi on.
- 2. Tap **Wi-Fi** to start detecting networks.
- 3. The available networks are listed. Tap a network to connect to or tap **ADD NETWORK** to manually add a connection.
- 4. If you select an unsecured network, the connection is automatically established. Otherwise, proceed to the next step.
- 5. When connecting to a secured network, you will be prompted for the password. Enter the password then tap Connect.

# **Chapter 3: Entering Information**

## **3.1 On-Screen Keyboard**

The on-screen keyboard appears when an application requires text input, such as messaging and writing emails. The keyboard input method is activated by default.

## **Using the on-screen keyboard**

Tap the screen to display the on-screen keyboard.

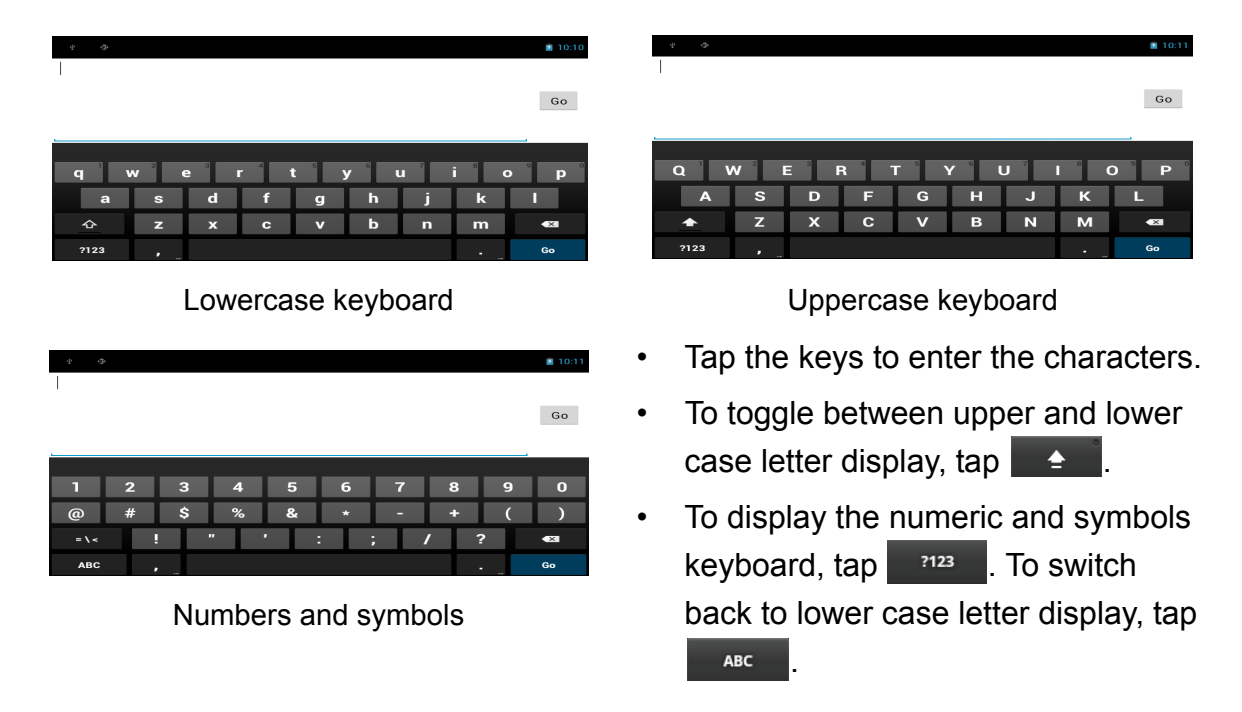

## **Setting input method**

- 1. On the on-screen keyboard, tap  $\bullet$
- 2. Tap **Select input method**.
- 3. Change the keyboard settings.

## **3.2 Configuring Keyboard Settings**

Use keyboard aids to set up various input settings.

- 1. From the Home screen, tap  $\|\cdot\|$  > Settings > Language & input.
- 2. Tap **Default** > **Android keyboard**.
- 3. Select the applicable options from the following Android keyboard settings:
- **Auto-capitalization**: Select to automatically capitalize the first letter of a sentence.
- **Vibrate on keypress**: Select to activate vibration when a key is touched.
- **Sound on keypress**: Select to activate a clicking sound when a key is touched.
- **Popup on keypress**: Select to enter a highlighted word automatically if a space or punctuation symbol is typed.
- **Show settings key**: Select to activate a Setting key on keypad for setting.
- **Voice input key :** Select to activate voice input key.
- **Auto correction :** Select to enter a highlighted word automatically if a space or punctuation symbol is typed.
- **Show correction suggestions :** Select to display suggested words as you type.

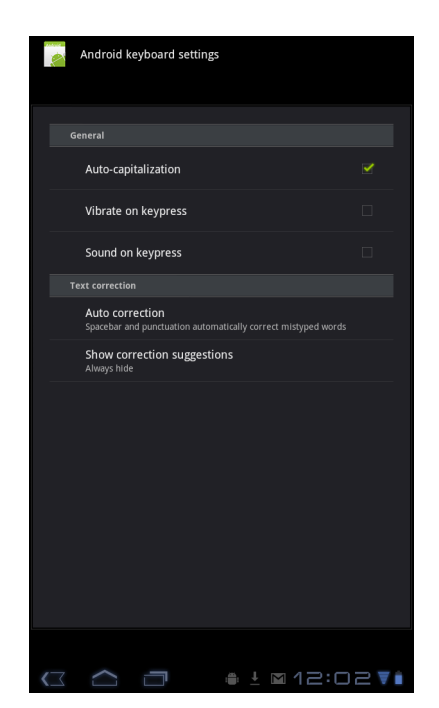

## **3.3 Using User Dictionary**

Select to add user preset words to the dictionary.

## **Adding Words in the Dictionary**

- 1. From the Home screen, tap  $\|\mathbf{H}\|$  > Settings > Language & input.
- 2. Tap **User dictionary**.
- 3. To add a new word,  $\tan \theta = 3$  > Add.
- 4. Enter the word you want to add, and touch **OK**.

## **Editing Words in the Dictionary**

- 1. From the Home screen, tap  $\|\cdot\|$  > Settings > Language & input.
- 2. Tap **User dictionary**.
- 3. Do one of the following:
	- To edit the word, tap a word. Revise the selected word and tap **OK**.
	- To delete the word from the dictionary, tap  $\mathbf{\times}$ .

# **Chapter 4: Email**

Use **Email** to send and receive email messages via your internet email accounts.

## **4.1 Email Accounts**

Your device can send and receive emails just as you do with a computer. Your device supports email accounts provided by an Internet Service Provider (ISP) or web-based email, such as Hotmail, Yahoo! Mail, etc.

## **Setting up an Internet email account**

- 1. From the Home screen, tap  $\mathbf{H}$  > **Email.**
- 2. Enter your **Email address** and **Password**.
- 3. Tap **Next**. The device will automatically retrieve the email settings.
	- To add another email account, tap  $\equiv$  > **Account settings >**  $\mathcal{P}_+$  Add account.
- 4. Enter **Your Name** and **Account display name**.

**NOTE:** The **Account display name** is the name shown to the recipients of your emails.

5. Tap **Next**.

Once the account set up is completed, the device will automatically retrieve your emails.

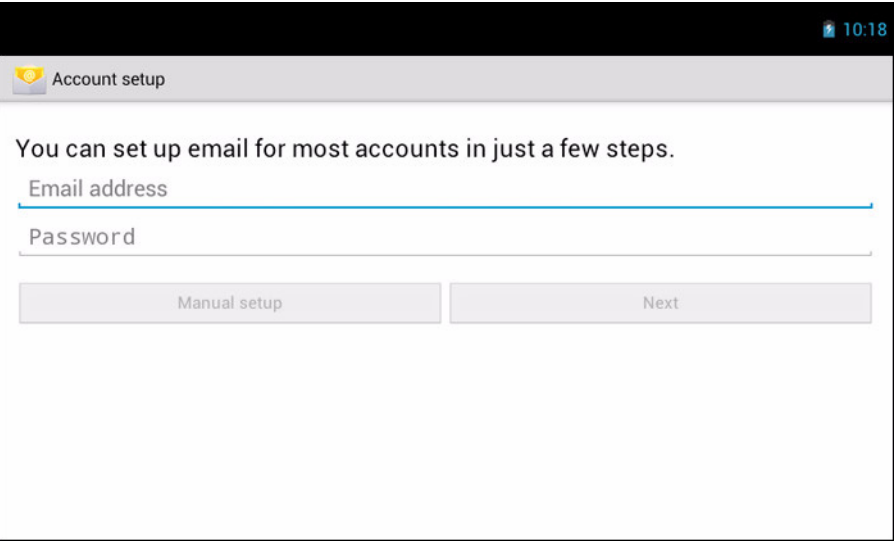

## **Viewing email accounts**

- 1. From the Home screen, tap  $\mathbb{H}$  > **Email**.
- 2. Tap the account picker box at the top left of the screen.
- 3. Tap the account you want to access from the available email accounts.

## **Customizing email settings**

Configure message settings using the **Account settings** menu.

- 1. From the Home screen, tap  $\mathbf{H}$  > **Email.**
- 2. Tap the account you want to access.
- 3. Tap  $\equiv$  > **Account settings** to open the email setting menu.

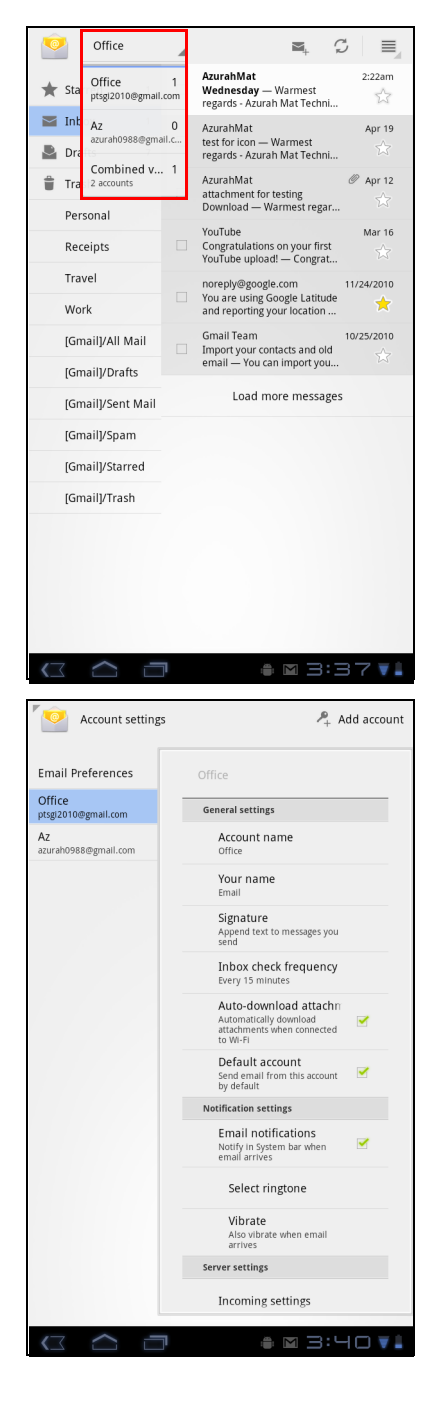

### **Composing and sending emails**

- 1. From the Home screen, tap  $\mathbf{H}$  > **Email.**
- 2. Tap an email account.
- 3. Tap  $\equiv$ .
- 4. In the **To** field, enter the recipient's email address.
- 5. Enter a **Subject**.
- 6. Compose your email.
- 7. Tap  $\triangleright$  send.

## **Sending an email from Contacts**

You can send an email to a contact with an email address stored in Contacts.

- 1. From the Home screen, tap  $\mathbb{H}$  > Contacts.
- 2. Tap a name to open contact.
- 3. Tap **Email Home** or **Email Work**.
- 4. Enter a **Subject**.
- 5. Compose your email.
- 6. Tap  $\triangleright$  send.

#### **Adding attachments to an email message**

- 1. On the Compose screen, tap  $\mathcal{Q}$ .
- 2. Select the file that you want to attach.

### **Receiving emails**

Emails are automatically received in your Inbox when the device connects to a wireless network.

### **To manually receive emails**

- 1. From the Home screen, tap  $\mathbf{H}$  > **Email**.
- 2. Tap an email account.
- 3. Tap  $\approx$  .

### **Reading and replying to emails**

Inbox displays email headers. Download the email to view the complete content.

#### **To download attachments**

- With POP3 email accounts, attachments are downloaded when you download the complete message.
- With IMAP4 email accounts, tap the attachment to mark it for download. The attachment is downloaded the next time you connect to your email server.

**NOTE:** Only supported file types can be opened on the device.

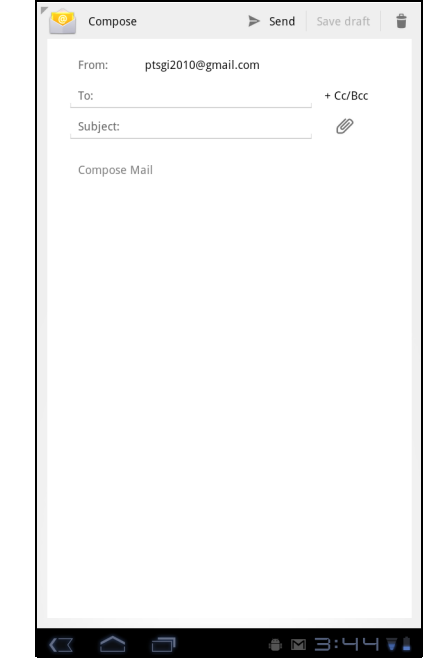

## **To reply or forward an email**

- 1. From the Home screen, tap  $\mathbf{H}$  > Email.
- 2. Tap an email account.
- 3. Tap a message to open.
- 4. Do any of the following:
	- Tap  $\leftrightarrow$  (Reply) or  $\leftrightarrow$  (Reply all) to reply the email.
	- Tap  $\rightarrow$  (Forward). Then enter the recipient in the **To** field.
- 5. Compose your message.
- 6. Tap  $\triangleright$  send.

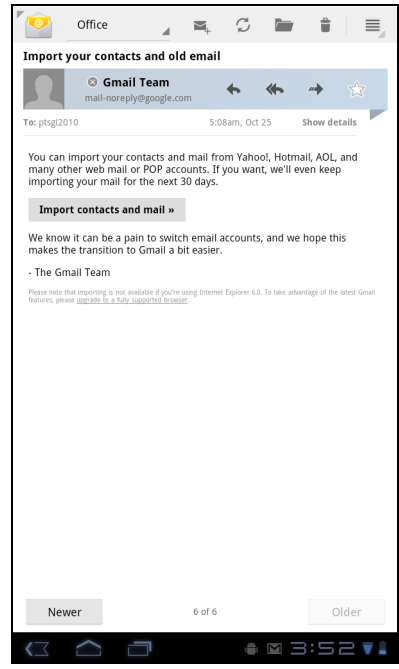

# **Chapter 5: Using Internet**

## **5.1 Browsing Web Pages**

- 1. From the Home screen, tap  $\mathbb{H}$  > **Browser**.
- 2. Tap the address bar.
- 3. Type the URL. As you type, a list of URL suggestions appears on the screen.
- 4. Tap a match item in the list.

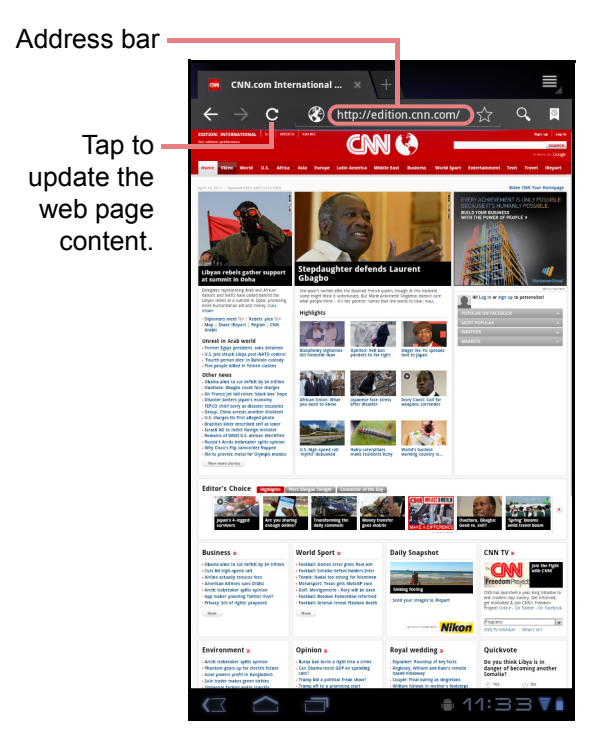

### **To scroll the page**

To scroll up or down, swipe your finger down or up. To scroll left or right, tap and swipe your finger to the right or left.

#### **To set Home page**

- 1. While viewing a web page, tap > **Settings** > **General** > **Set home page**.
- 2. Enter the URL of the page that you want to set as home page.
- 3. Select **Current page** or **Default page**.
- 4. Tap **OK** to save your settings.